## *Mobility Print – ChromeOS*

## Requirements:

Device must support Chrome version 43 or above.

## Procedure:

- 1. Connect to SCC wireless network. This network uses your staff or student user account for authentication. Make sure to enter your full SCC user account, ex. 'jsmith@stchas.edu' or 'js123456@my.stchas.edu', and verify that you are successfully connected.
- 2. Install the Mobility Print Chrome app: https://chrome.google.com/webstore/detail/projectbanksia/alhngdkjgnedakdlnamimgfihgkmenbh
- 3. Open the page to print.
- 4. If printing is available, right click, then select Print.
- 5. Click Change to choose a printer
- 6. Select a printer from the list. Make sure you select a Mobility Print printer as identified by the PaperCut icon **P**.
- 7. When prompted, enter your SCC credentials without the @stchas.edu or @my.stchas.edu on the end.

If you select the Remember me checkbox, your device will remember your login details for that printer for one week.

Note: If you are using account selection, then additional configuration is required. Contact your system administrator for more information.

Note: Mobility Print does not work when logged in under the Chrome guest account. You must be logged in with a Google account. This is because the guest account does not have the ability to add extensions in Chrome.

## Available Printers:

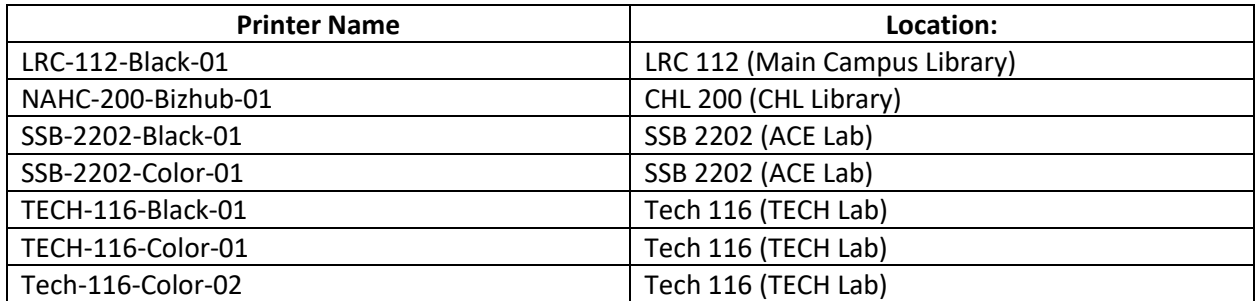